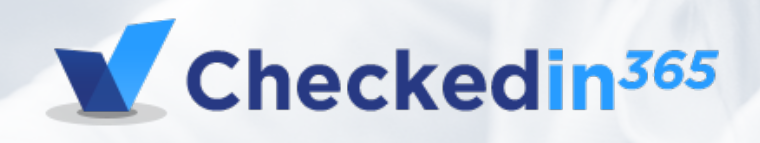

근태관리 · 협업툴 · LMS 시스템까지 **체크드인365 Total 솔루션**으로

한번에 해결하세요!

# **Index**

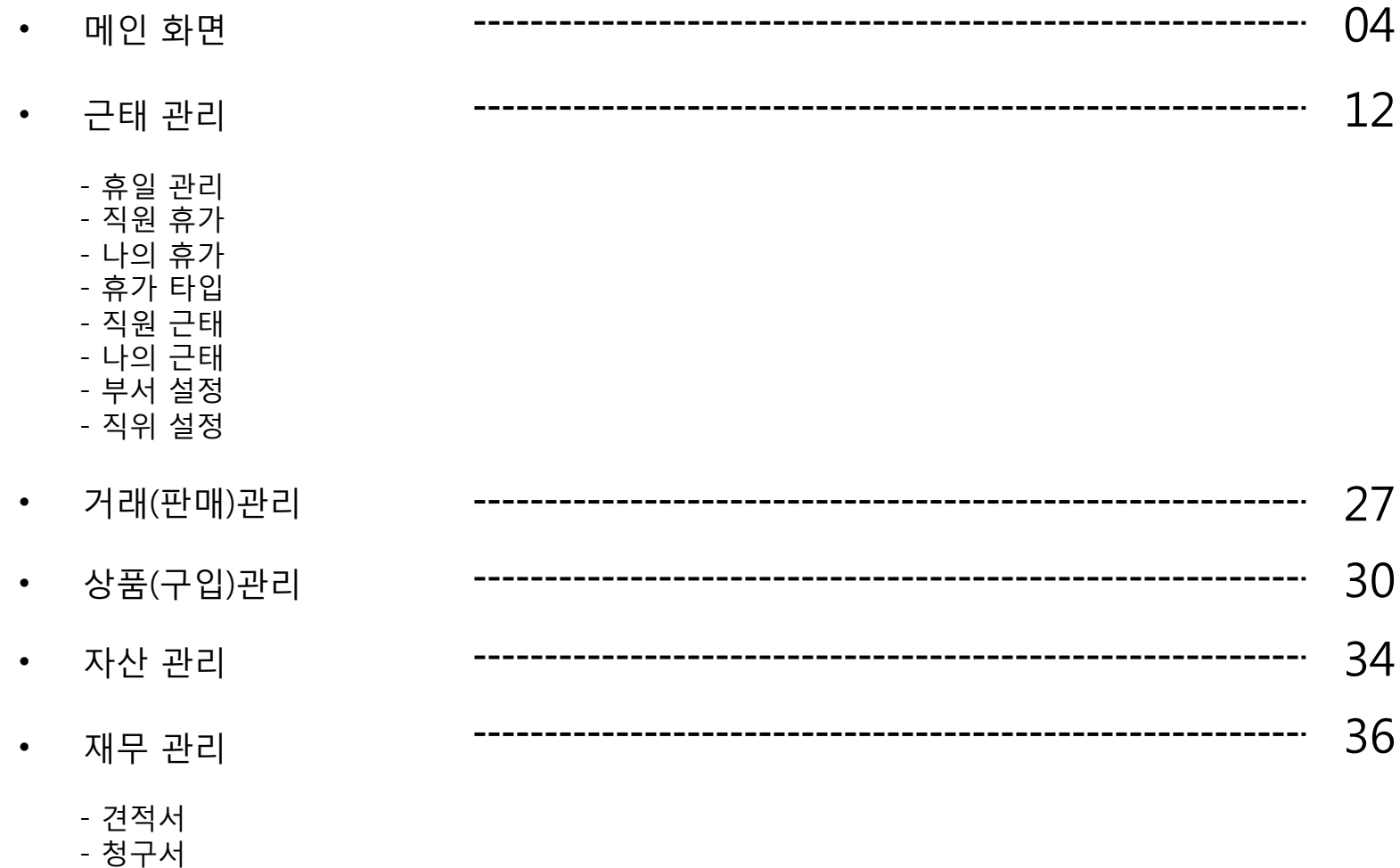

- 비용(영수증 )

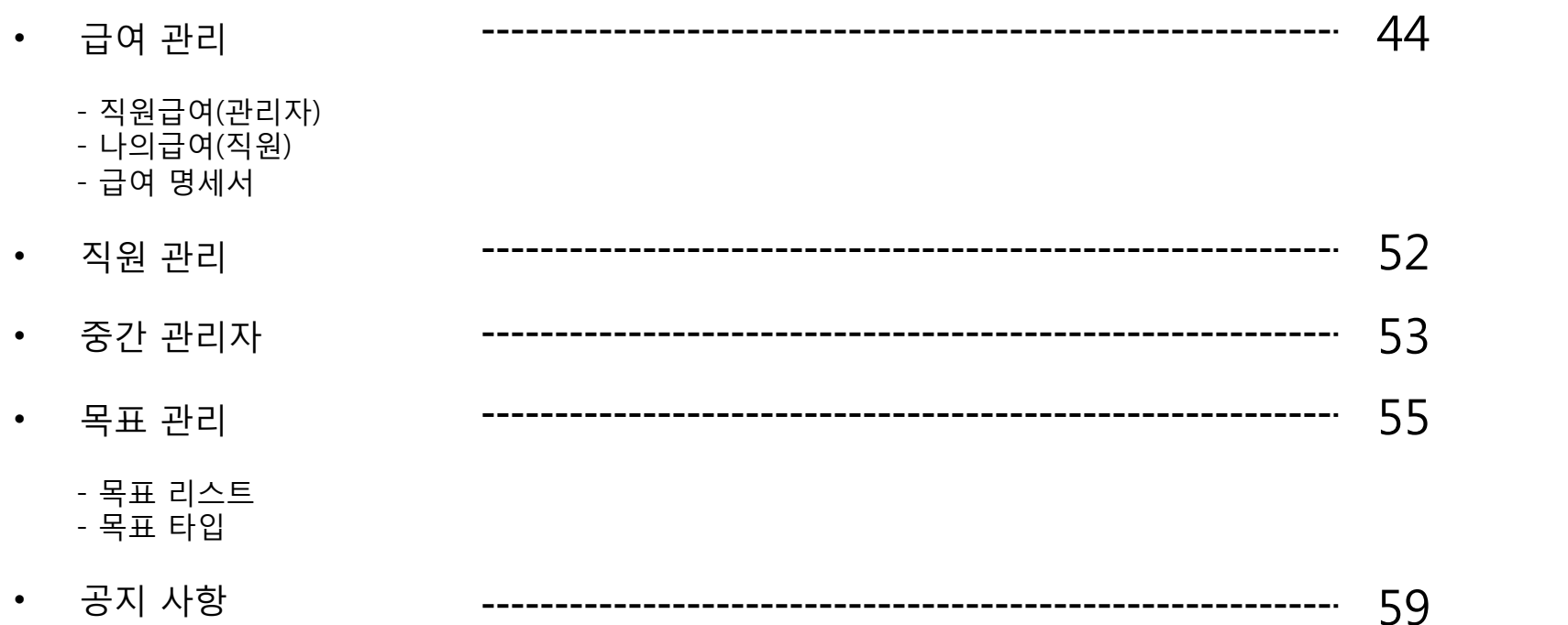

#### **Main > 대쉬보드**

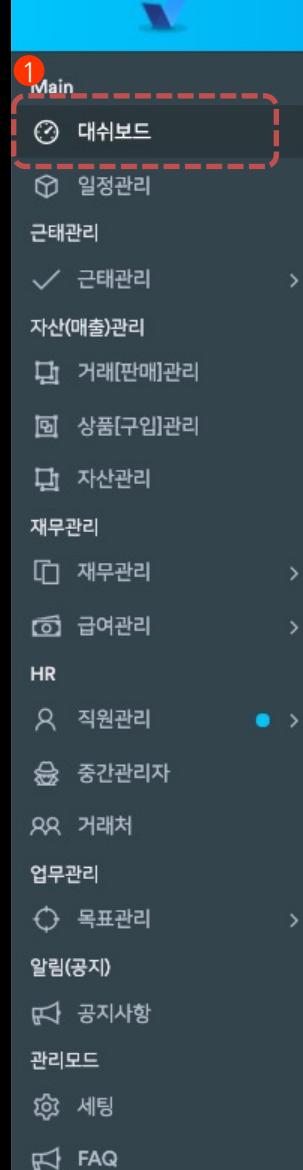

■ 개인정보처리

company1 님, 환영합니다! Dashboard

<u> 체크드인365</u>

三

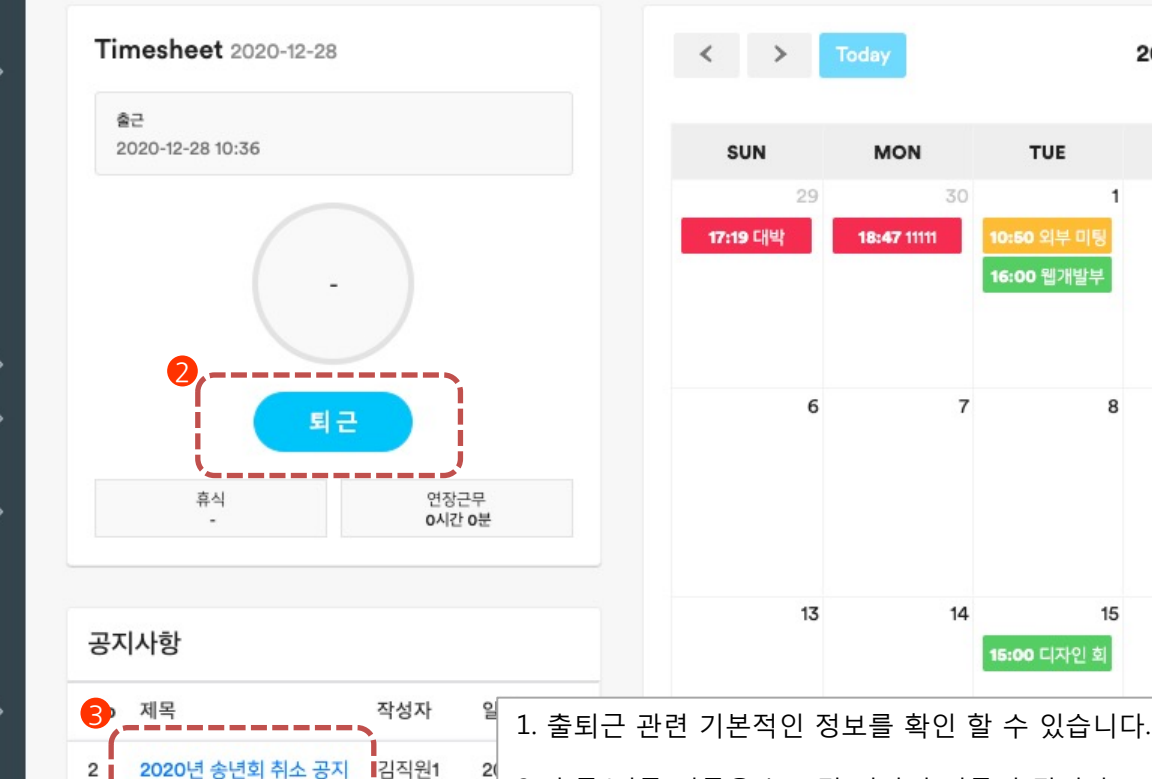

김직원1

더 보기

 $2<sup>0</sup>$ 

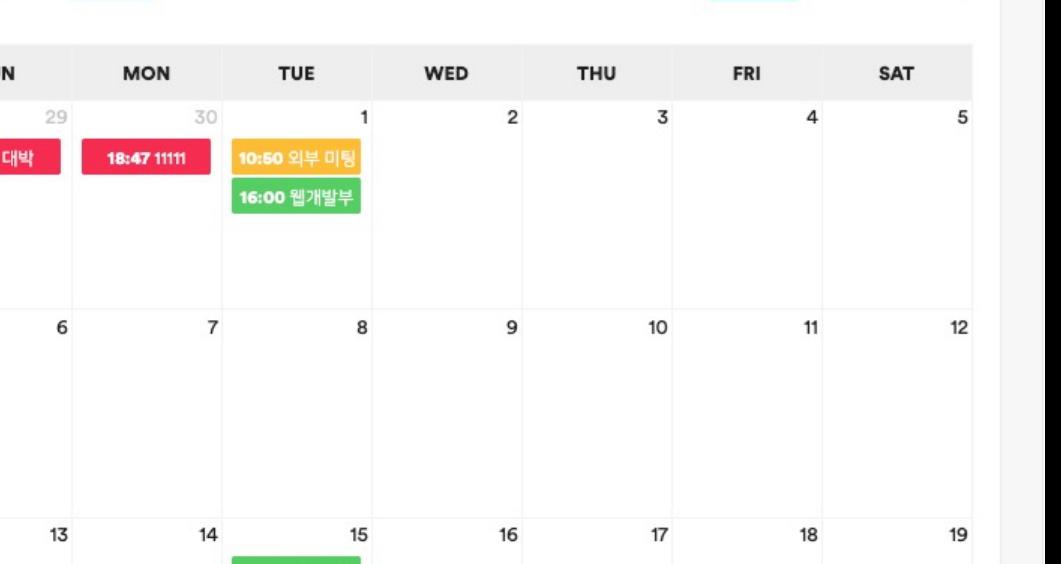

2020.12

2. 출근/퇴근 버튼을 누르면 시간이 기록이 됩니다.

3. 공지사항의 타이틀을 클릭하면 해당 공지사항을 확인 할 수 있습니다.

4. 배경색에 따라서 "개인","업무","기타"로 3가지로 분류가 됩니다.

- 개인 : 빨간색

- 업무 : 녹색

- 기타 : 노란색 이며, 개인은 개인만

보이고, 업무는 소속 회사에 있는 모든 직원에 볼 수 있습니다.

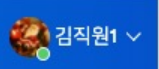

Day

Month

Week

#### **Main > 대쉬보드**

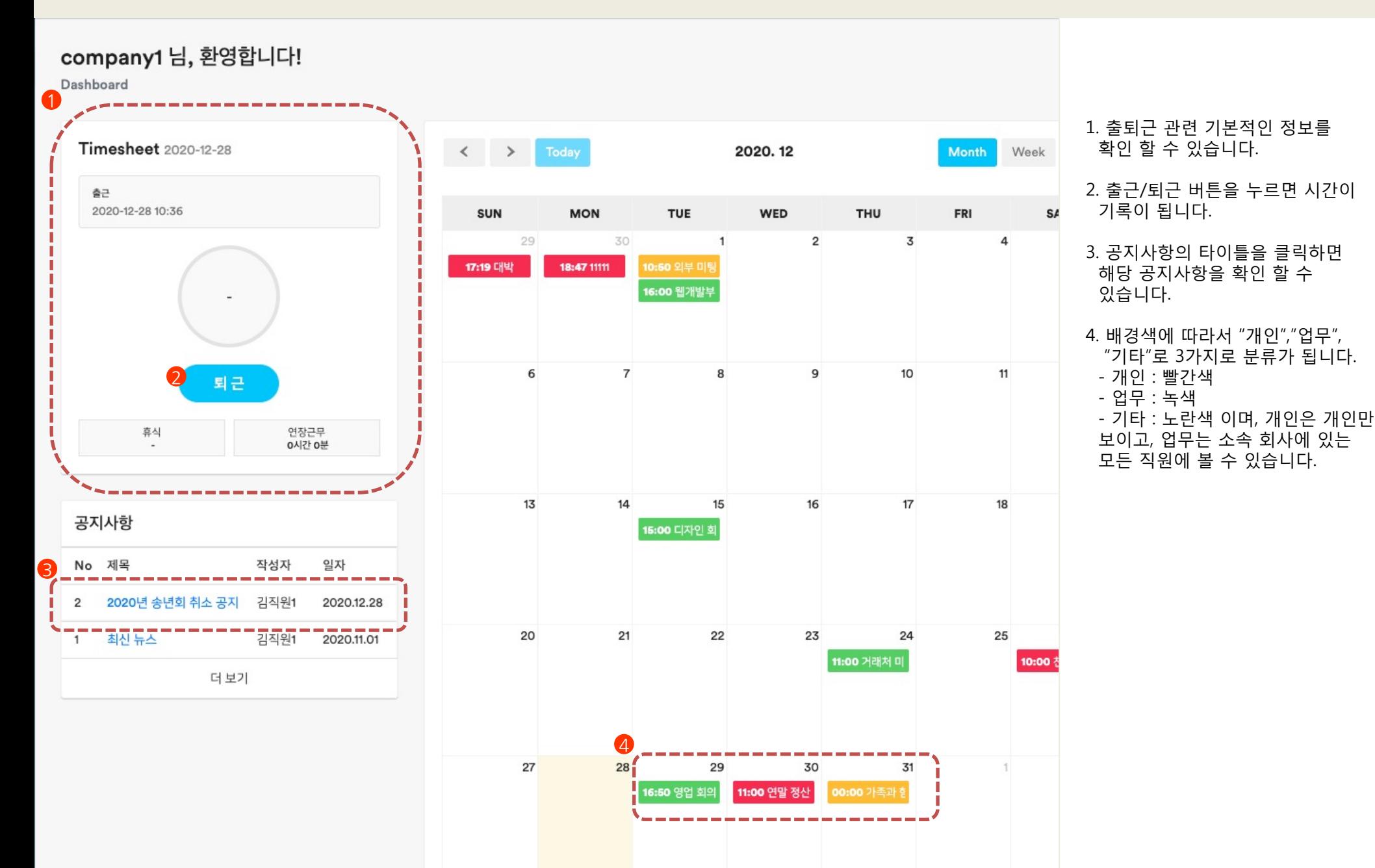

# **Main > 대쉬보드**

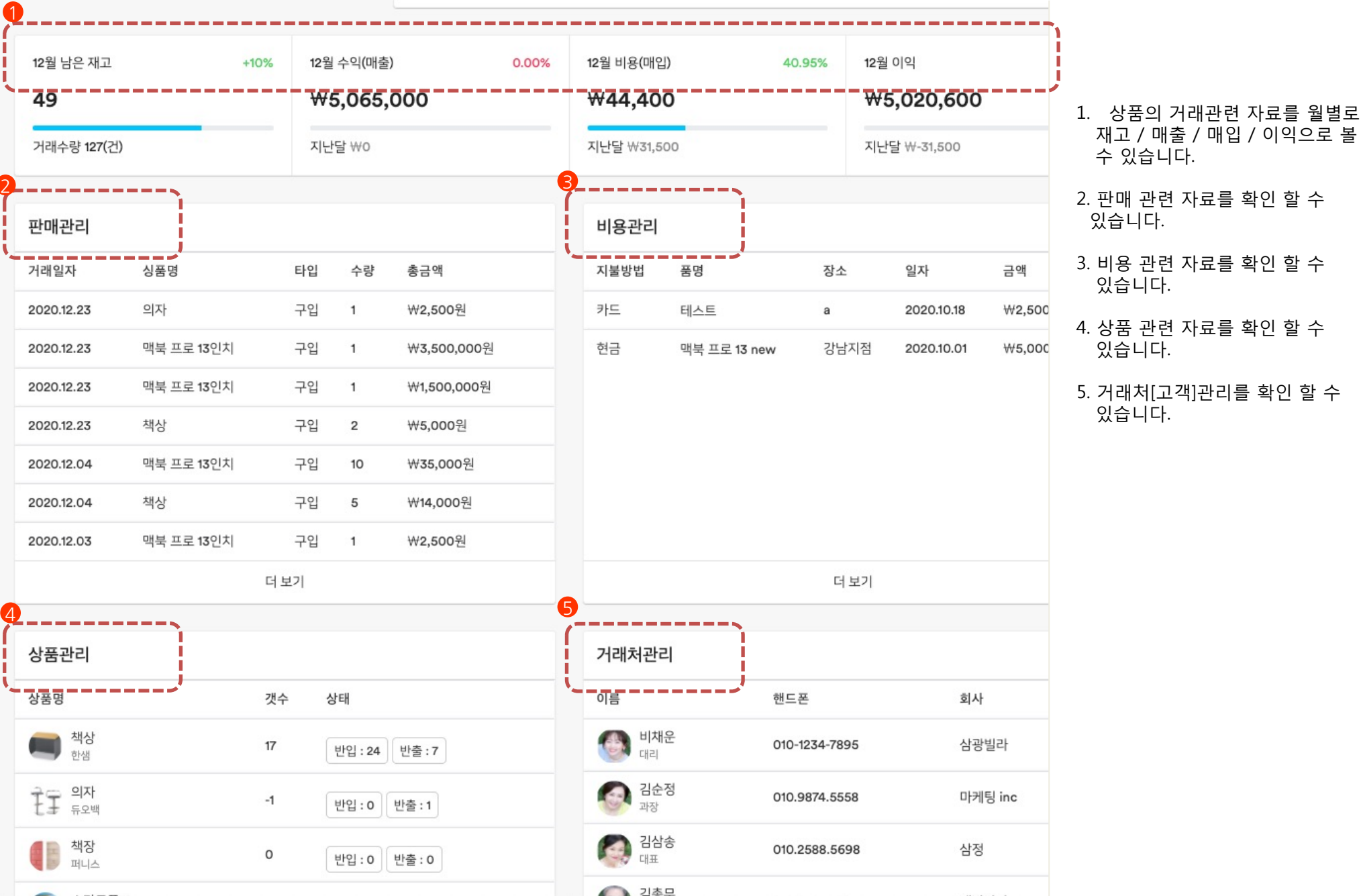

#### **Main > 일정관리 > 메인 화면**

![](_page_6_Figure_1.jpeg)

1. 일정을 추가 할 수 있습니다.

2. 월/주/일 자로 표시 달력 화면 으로 볼 수 있습니다.

3. 빈 공간을 클릭하면 해당 일에 일정을 추가 할 수 있습니다.

4. 녹색 : 회사관련 일정 , 다른 직원도 볼 수 있습니다.

5. 빨간색 : 개인적인 일정, 다른 직원이 볼 수 없습니다.

6. 노란색 : 개인적인 일정이며, 다른 직원이 볼 수 없습니다.

#### **Main > 일정관리 > 일정 추가**

![](_page_7_Figure_1.jpeg)

#### 1. + 클릭시 일정 팝업 생성 2. 관련 일자 클릭

3. 저장 클릭

#### **Main > 일정관리 > 주별 화면**

![](_page_8_Figure_1.jpeg)

1. + 일정 추가

2. 주별로 보고 싶을때 클릭

3. 실제 일정 화면

4. "Today" 클릭 시 오늘 날짜로 이동

#### **Main > 프로젝트관리 > 프로젝트 리스트**

![](_page_9_Figure_1.jpeg)

#### **Main > 프로젝트관리 > 업무관리**

![](_page_10_Figure_1.jpeg)

#### **근태관리 > 휴일 관리**

![](_page_11_Figure_1.jpeg)

### **근태관리 > 휴일 관리 > 휴일 추가**

![](_page_12_Figure_1.jpeg)

#### **근태 관리 > 직원 휴가 > 직원 리스트**

![](_page_13_Figure_1.jpeg)

#### **근태관리 > 직원 휴가 > 휴가 추가**

![](_page_14_Figure_1.jpeg)

1. + 버튼 클릭 시 휴가 추가 창 생성

2. 관련 내용 입력

3. 추가시 저장하기 클릭

**근태관리 > 나의 휴가**

![](_page_15_Figure_1.jpeg)

**근태 관리 > 나의 휴가 > 휴가 추가(휴가 신청 하는 화면)**

![](_page_16_Figure_1.jpeg)

1. + 클릭시 휴가 신청 화면 2. 관련 내용 작성 3. 신청하기 위해서 저장하기 클릭

# **근태 관리 > 휴가 타입**

#### 휴가타입

Dashboard / 휴가타입

Show 10  $\div$  entries

![](_page_17_Figure_4.jpeg)

![](_page_17_Figure_5.jpeg)

+ 휴가타입 추가

![](_page_17_Figure_6.jpeg)

#### **근태 관리 > 직원 근태**

![](_page_18_Figure_1.jpeg)

#### **근태 관리 > 직원 근태 > 상세 정보**

2020년 12월 근태

Dashboard / 근태

![](_page_19_Figure_3.jpeg)

1. 출근 마크 클릭시 상세 파업 2. 해당 일자에 대한 근태 정보 3. 해당 일자에 대한 근태 상세 정보

## **근태 관리 > 나의 근태**

![](_page_20_Figure_1.jpeg)

### **근태 관리 > 나의 근태 > 상세 보기**

근태

Dashboard / 근태

![](_page_21_Figure_3.jpeg)

1. 일자 클릭시 상세 근태 정보 확인 2. 연필 아이콘 클릭시 상세 정보 확인 3. 해당일 근태 정보 4. 해당일 상세 근태 정보

# **근태 관리 > 부서 설정**

![](_page_22_Picture_50.jpeg)

### **근태 관리 > 부서 설정 > 부서 추가**

![](_page_23_Picture_56.jpeg)

#### 1. + 버튼 클릭시 팝업 생성

#### 2. 부서명 작성

3. 수정 또는 저장하기

#### **근태관리 > 직위 설정 > 직위 추가**

![](_page_24_Figure_1.jpeg)

### **근태 관리 > 직위 설정 > 직위 추가**

![](_page_25_Figure_1.jpeg)

#### **매출 관리 > 거래 관리**

![](_page_26_Figure_1.jpeg)

#### **매출 관리 > 거래 관리 > 판매**

![](_page_27_Figure_1.jpeg)

#### 1. + 판매 버튼 클릭시 판매 팝업

#### 2. 판매 팝업 생성

3. 저장 클릭

Showing 1 to 10 of 18 entries

### **매출 관리 > 거래 관리 > 구입**

![](_page_28_Figure_1.jpeg)

- 1. 구입 버튼 클릭 2. 관련 자료 작성 3. 해당 상품이 등록 되어 있지 않으면
- "추가하기" 에서 등록 후 작성

4. 저장 클릭

#### **매출 관리 > 상품 관리**

![](_page_29_Figure_1.jpeg)

### **매출 관리 > 상품 관리 > 상품 추가**

![](_page_30_Figure_1.jpeg)

#### **매출 관리 > 상품 관리 > 개별 상품 관리**

![](_page_31_Figure_1.jpeg)

1. 관련 상품을 추가로 구입/판매 2. 개별 상품에 대한 데이터 3. 조건에 따라서 검색 4. 조건 또는 전체 상품 리스트 5. 수정 버튼

Showing 1 to 4 of 4 entries

#### 상품관리

Dashboard / 상품 판매 및 입고 관리

![](_page_31_Figure_6.jpeg)

### **매출 관리 > 상품 관리 > 개별 상품 > 상품 추가**

![](_page_32_Figure_1.jpeg)

### 1. + 버튼 클릭시 구입/판매 팝업 2. 관련 자료 작성

#### **매출 관리 > 자산 관리**

![](_page_33_Figure_1.jpeg)

### **매출 관리 > 자산 관리 > 자산 추가**

![](_page_34_Figure_1.jpeg)

# 1. + 자산 추가 버튼

2. 자료 작성

3. 저장

#### **재무 관리 > 견적서 > 리스트**

![](_page_35_Figure_1.jpeg)

### **재무관리 > 견적서 > 견적서 생성**

![](_page_36_Figure_1.jpeg)

#### **재무 관리 > 견적서 > 상세 보기**

![](_page_37_Picture_37.jpeg)

비교

견적서는 일부 변경 될수 있으며 자세한 부분은 협의를 통해서 진행합니다.

#### **재무관리 > 청구서 > 리스트**

![](_page_38_Figure_1.jpeg)

### **재무 관리 > 청구서 > 청구서 생성**

#### 청구서 생성

Aashboard / 청구서 생성

![](_page_39_Figure_3.jpeg)

# 1. 청구서 기본 정보 2. 청구서에 들어갈 품명 및 단가 수량 3. 추가로 품명을 생성할 때

4. 작성 후 저장 클릭

### **재무 관리 > 청구서 > 상세 보기**

![](_page_40_Picture_19.jpeg)

# **재무관리 > 비용(영수증)**

![](_page_41_Picture_88.jpeg)

### **재무 관리 > 비용(영수증) > 비용 추가**

![](_page_42_Figure_1.jpeg)

1. + 비용 추가 시 클릭 2. 지출된 비용을 작성후 3. 저장 하기 버튼을 클릭

#### **재무 관리 > 급여 관리 > 직원 급여(관리자용)**

![](_page_43_Figure_1.jpeg)

**재무 관리 > 직원 급여 > 급여 추가**

![](_page_44_Figure_1.jpeg)

# 1. + 급여 추가시 클릭

#### 2. 해당 사항 작성

# **재무 관리 > 직원 급여(직원)**

![](_page_45_Picture_72.jpeg)

![](_page_46_Picture_34.jpeg)

#### 실급여액: ₩1,222,222,222

#### **HR > 직원 관리 > 모든 직원**

![](_page_47_Figure_1.jpeg)

#### **HR > 직원 관리 > 직원 수정**

직원상세 정보

Dashboard / 직원정보

![](_page_48_Figure_3.jpeg)

#### 1. 기본정보 수정 – 관리자 또는 본인 정보만 만 가능

- 2. 이미지 수정
- 3. 관련 정보 수정

4. 수정

### **HR > 직원 관리 > 직원 상세 정보**

#### 직원상세 정보

Dashboard / 직원정보

![](_page_49_Picture_61.jpeg)

1. 근태 관련 정보 수정 – 관리자만 가능

2. 등록하기 – 관리자만 가능

 $\mathcal{O}$ 

![](_page_49_Picture_62.jpeg)

#### **HR > 직원관리 > 직원 추가**

![](_page_50_Figure_1.jpeg)

#### **HR > 중간관리자**

![](_page_51_Figure_1.jpeg)

#### **HR > 거래처**

![](_page_52_Figure_1.jpeg)

### **HR > 거래처 > 추가**

![](_page_53_Figure_1.jpeg)

#### **업무 관리 > 목표 리스트**

![](_page_54_Figure_1.jpeg)

#### **업무 관리 > 목표 리스트 > 추가**

![](_page_55_Figure_1.jpeg)

## 1. +목표 추가 버튼 2. 목표 관련 정보 작성 3. 저장

# **업무 관리 > 목표 타입**

![](_page_56_Picture_85.jpeg)

**Contract** 

 $\ddot{\ddot{\cdot}}$ 

 $\ddot{\phantom{a}}$ 

Next

### **업무 관리 > 목표 타입 > 추가**

![](_page_57_Figure_1.jpeg)

1. 목표 타입 추가 버튼 2. 새로운 목표 설정 작성

# **알림(공지) > 공지사항**

![](_page_58_Figure_1.jpeg)

# **알림(공지) > 공지 사항**

![](_page_59_Figure_1.jpeg)